## EFI eXpress 4.5

Windows 版 Unidriver でカスタム用紙サイズの使用方法

- 1. コントロールパネルから、デバイスとプリンタを開きます。
- 2. 「プリントサーバプロパティ」を開きます。Windows 7 では適当なプリンタを選択すると画面上部に 表示されます。

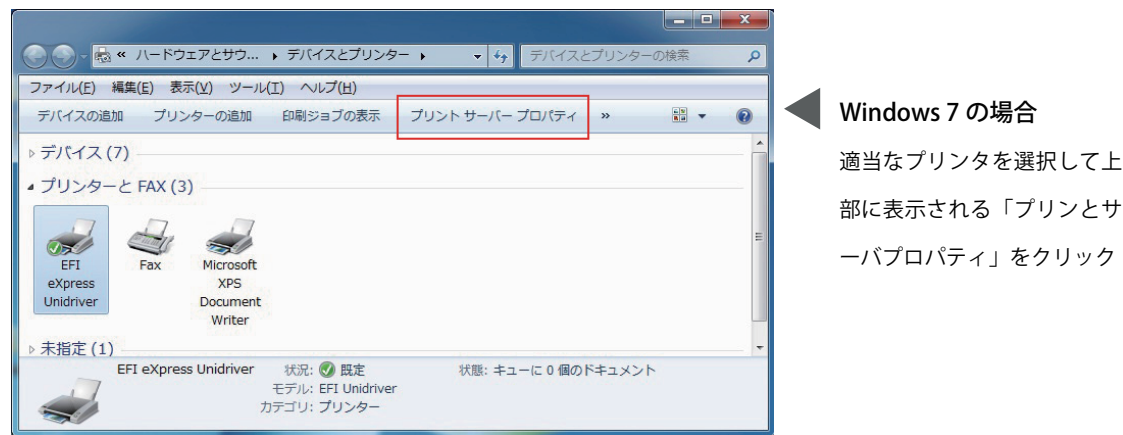

3. 用紙タブで「新しい用紙を作成 する」にチェックして用紙名、 用紙サイズを入力して「用紙の 保存」をクリックして登録した 内容を保存します。

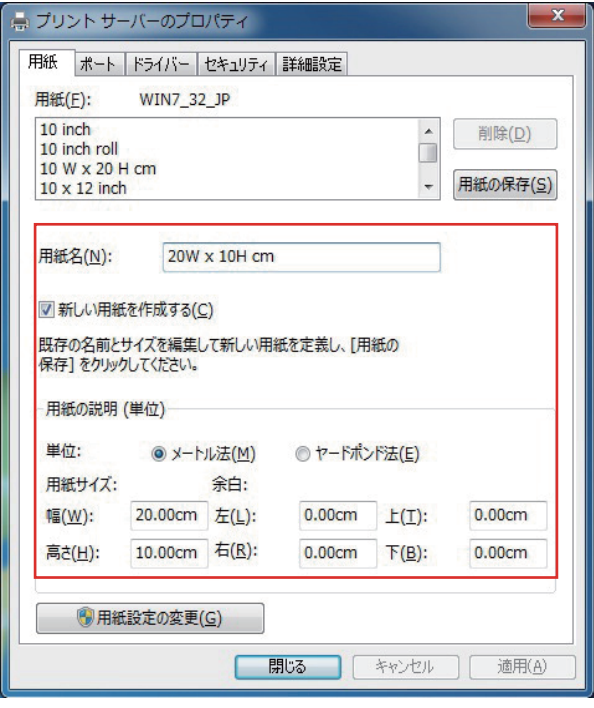

4. Windows アプリケーションでジョブをを開き、「ページ設定」「用紙設定」等を選択すると登録した カスタム用紙が選択できるようになります。

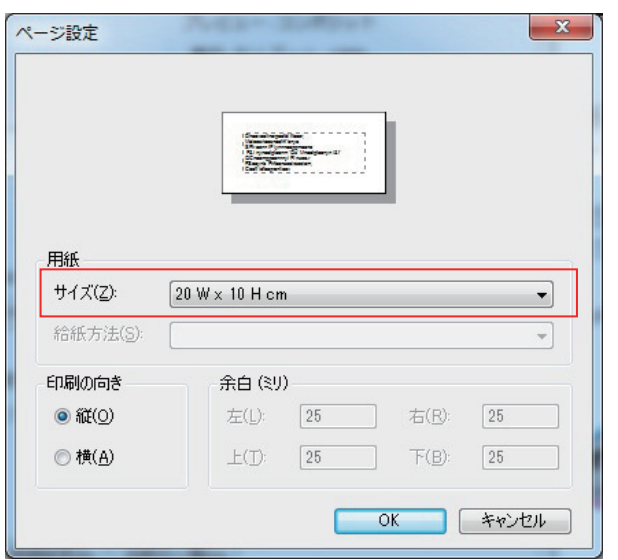

5. 「プリント」「印刷」等を選択すると EFI eXpress にジョブが送信されます。

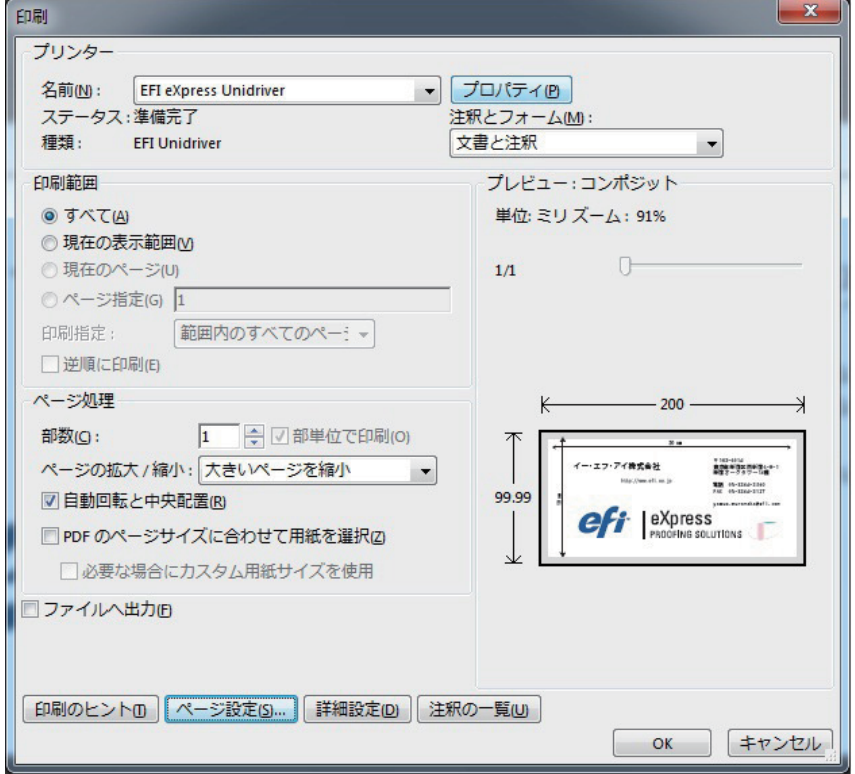

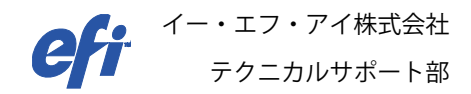